## Instructions for Using the Asset Inventory Database

#### Getting Started

- In order to successfully use the Asset Inventory Database, information about the assets must be gathered before beginning data entry into the database.
- Open the Microsoft Access program
- Click on File
- Click on Open
- Find the path where the database has been saved on your computer
- Double click on the "Asset Inventory Database" file

#### Data Entry – Street Names

- This database assumes all assets will be located based on street names. If assets are not located on streets, and there is another way of identifying the asset locations (building name, coordinates, etc.) this information should be stored in the "Street Names" section.
- The best place to start with data entry is to enter your asset locations. An easy starting point for collecting this data is to gather metering/billing records. The street names can be extracted from the billing records. (If this data is electronic, the data can be imported into the database vs. typing each street name individually. EFC will assist if needed.)
- Click on the "Add New Street Names" button.
- Type in the street name
- Press Tab or Enter to move to the "Street Abbreviation" field
- Enter a street name abbreviation. This will be useful later in creating Asset ID Numbers. The street abbreviation should be consistent throughout the process. For example, you may choose to always use the first 4 letters of the street name followed by, R, D, S, L for road, drive, street, lane, etc. Therefore, "Apple Road" would be ApplR. If there are several streets with names beginning with Paseo del or Camino del, this abbreviation method would not work. In this case you may prefer to use the first letter of each word, or some other abbreviation method that is consistent.
- Press Tab or Enter to move to the next data entry box.
- Repeat the data entry process for each street.
- Once all the data has been entered, or you have reached a stopping point, click the "SAVE AND CLOSE" button.
- Anytime a new street name(s) needs to be added to the database, follow the steps listed above.

Data Entry – Add New Inventory

- Click the "Add New Inventory" Button
- Begin by adding the "Basic Asset Information" Category, Type, Size, ID Number (required), Location, Installation Date, and Condition. For specific

descriptions of each field and the desired information please see the Field Definitions Listing at the end of this document.

- To move from field to field you can press Tab or Enter or you can point and click in the box with the mouse.
- Continue entering data for the "Asset Condition Information" and "Asset Supplier Information".
- After the last field has been completed (or left blank if unknown) press Tab or Enter to start a new form for a new asset.
- Once all assets have been entered, or you have reached a stopping point, click "SAVE AND CLOSE"

Data Entry – Add New Supplier Information

- Click "Add Supplier Info."
- Enter the Supplier Name and Phone Number
- Press Tab to continue to a new form for to enter another supplier
- Once all information has been enter, click "Save and Close"

## Editing Existing Data

- If you need to edit any of the data that has been entered, you can do so by selecting any of the choices under "Existing Data"
- Select the button for the type of data you wish to edit. For example, if you need to update or change the inventory information, select "Edit Existing Inventory".
- Once you have located the data you would like to edit, you should click in the field and make any changes necessary. Press enter or tab to make sure the changes are saved.
- Click SAVE AND CLOSE when all changes have been made.

## Reports

- You can view reports by clicking on the respective report button. Once you have viewed the report you can then print it.
- The "View Critical Assets" button will open a report that shows all critical assets based on the data you entered for "likelihood of failure" and "consequence of failure". The highest risk (most critical) assets will be listed first. Only those assets that were assessed higher than 2 for "likelihood of failure" and "consequence of failure" will be shown.
- The "Show Assets by Category" button will open a report that shows the assets within the category you have selected.
- Once you have viewed a report, it can be printed by clicking "File", "Print" and then selecting what you would like to print.
- To close the reports, select the "close" button at the top of the menu bar.

# Field Definitions

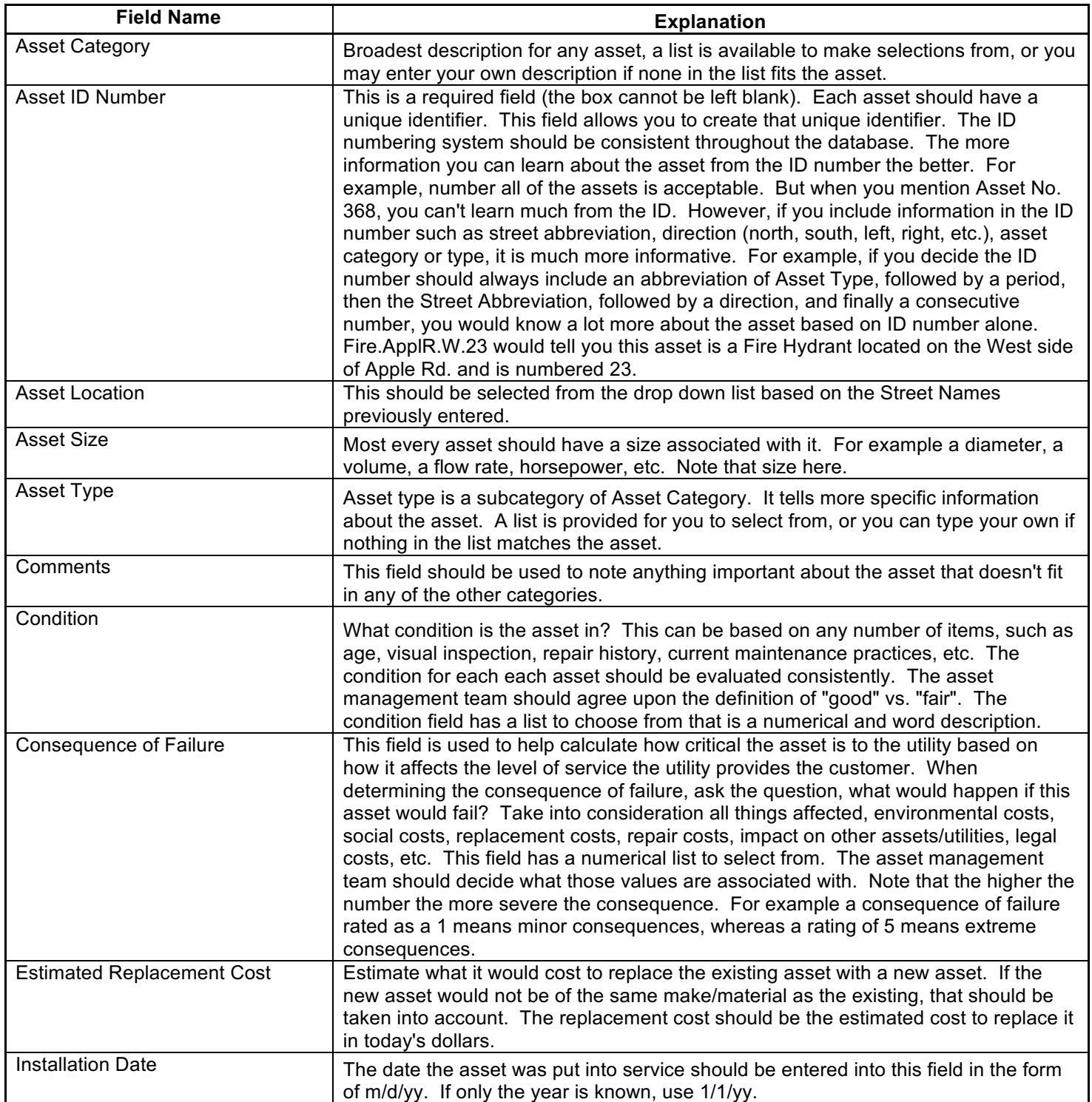

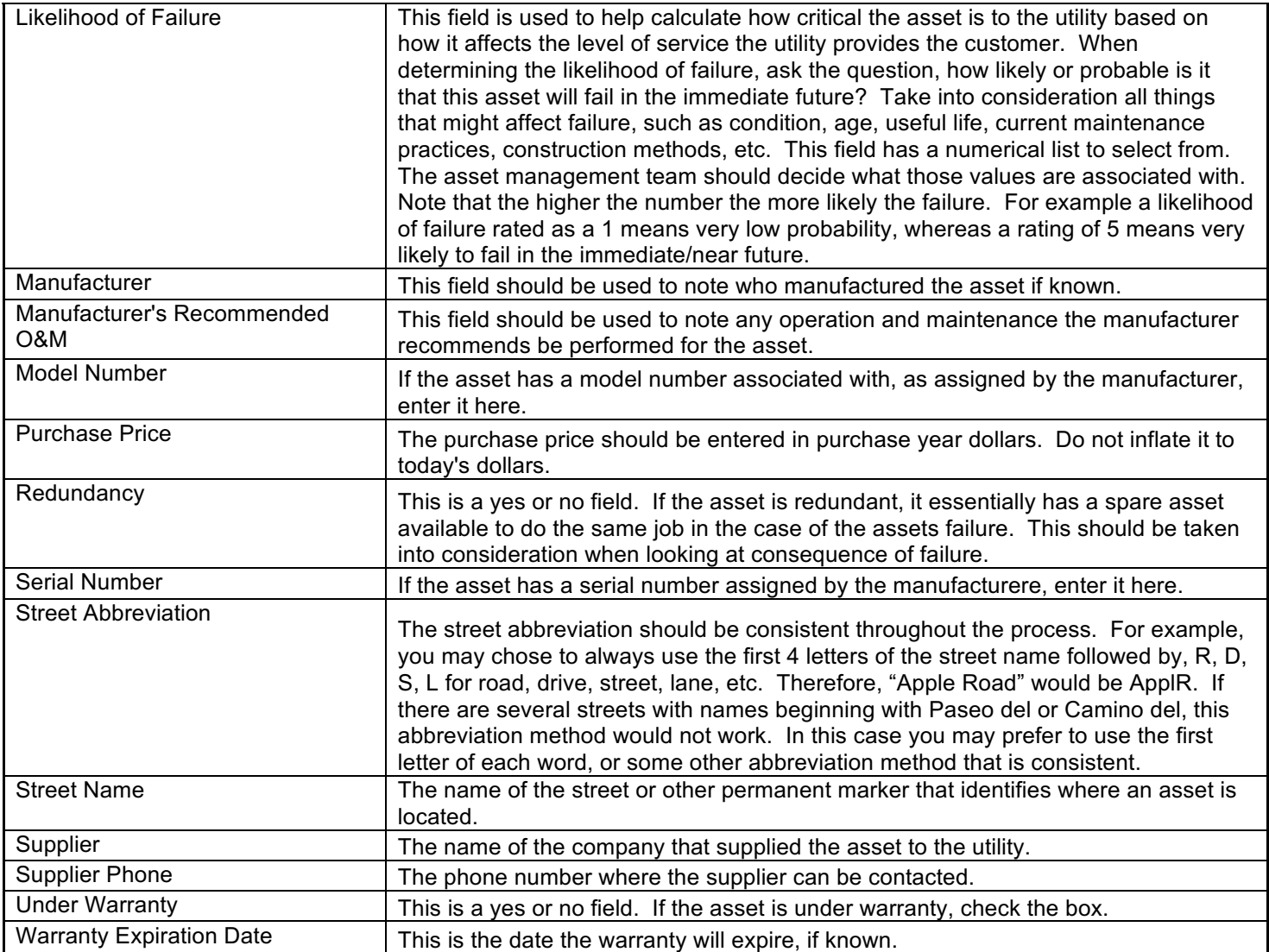